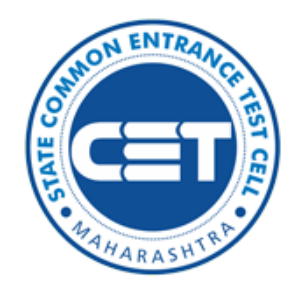

# State Common Entrance Test Cell, Government of Maharashtra

# Online Registration For MAH-M.Arch-CET-2022

User Manual

(For Technical Help Only)

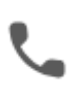

Helpline Number (10:00 AM to 06:00 PM) +91-9326394907, +91-7066827093

# Index

- ➢ New [Registration](#page-2-0)
- ➢ [Registration Details](#page-3-0)
- ➢ [Mobile Number and Email Address](#page-3-1)
- ➢ [Verify One Time Password](#page-4-0)
- ➢ [Application ID](#page-5-0)
- ➢ [Registered Candidates Sign In](#page-5-1)
- ➢ [Candidature Type and Other Reservation Details](#page-6-0)
- ➢ [Examination Centre](#page-8-0) Details
- ➢ [Upload Photograph & Signature](#page-8-1)
- ➢ [Upload Required Document for Proof of Identity](#page-9-0)
- ➢ [Preview and Validate Application Form](#page-9-1)
- ➢ [Registration Fee Cart](#page-10-0)
- ➢ [Print Application form](#page-12-0)

Click on Subject to visit respective page.

#### <span id="page-2-0"></span>New Registration

Click on the New Registration button to fill the Application form.

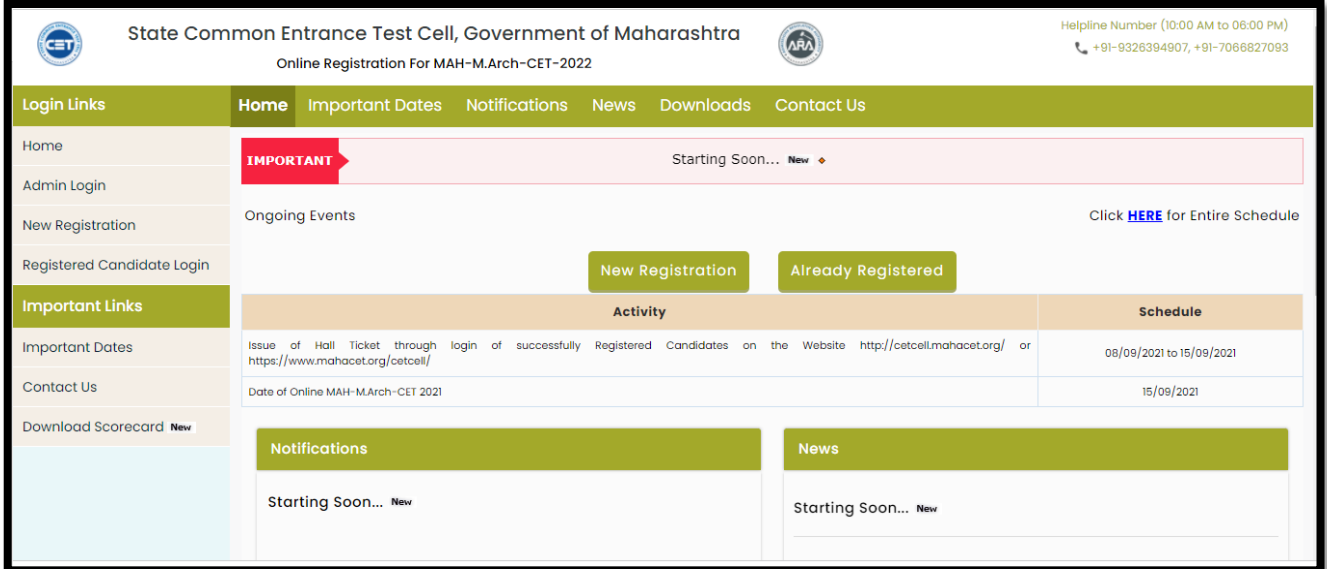

Pre-Requisite for MAH-M.Arch-CET-2022 / एमएएच-एम.आचच-सीईटी २०२२ परीक्षेसाठी पुर्वापेक्षित अट

The Candidate is required to read the prerequisite conditions before applying for MAH- M.Arch.- CET 2022. Then click on the Check box to proceed Further.

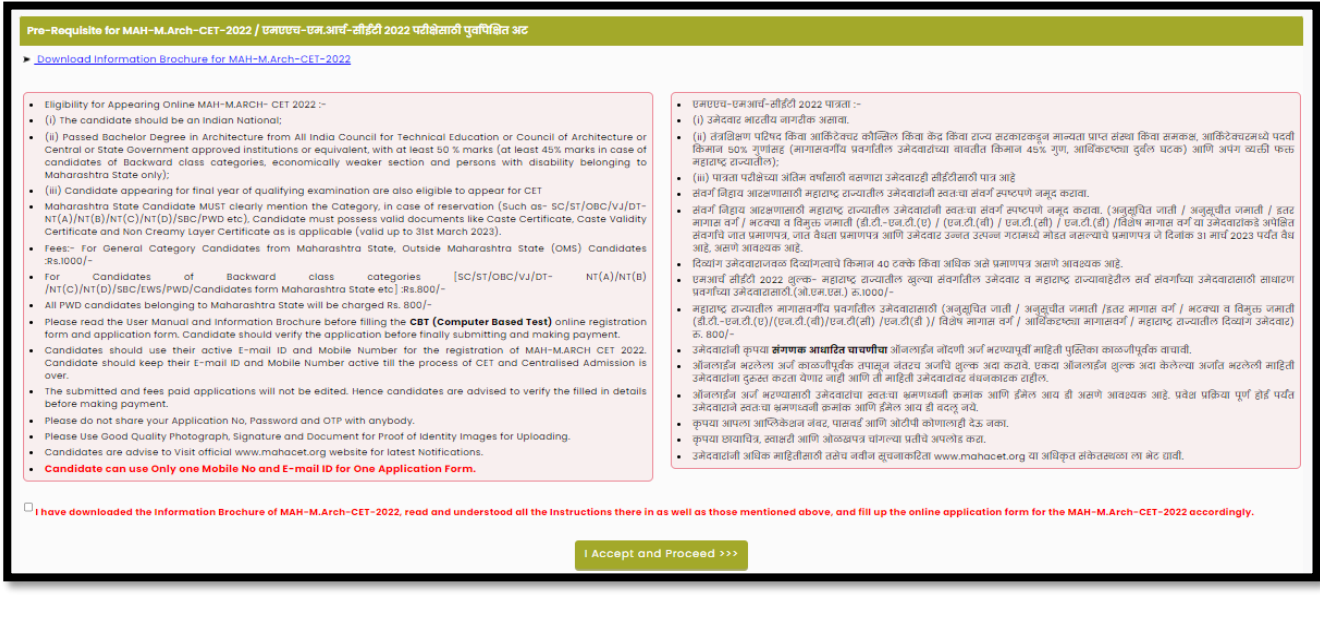

#### <span id="page-3-0"></span>Registration Details

Personal Details: fill in the details as filled below.

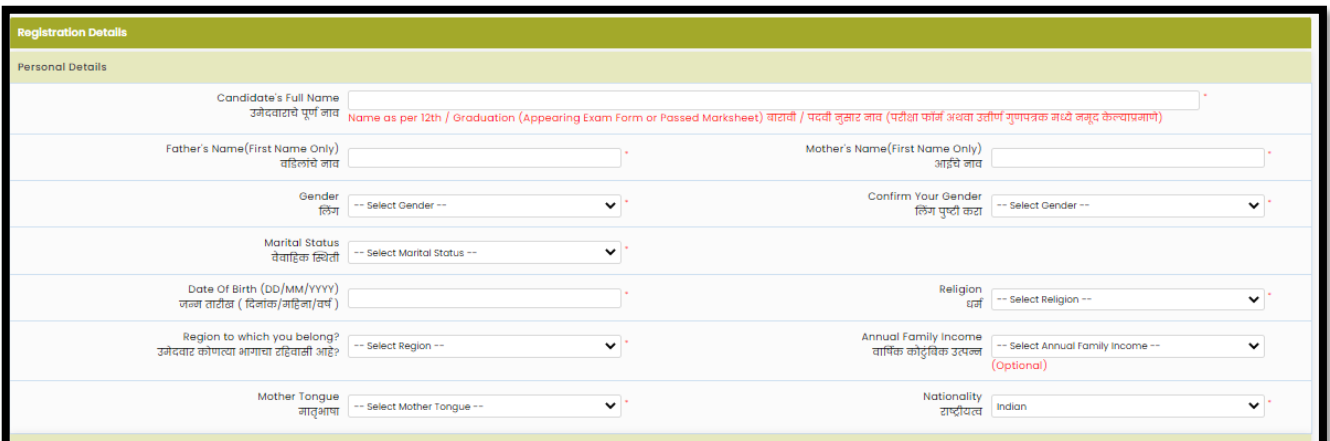

Permanent Address: Enter details as shown below.

If the Permanent and correspondence address of the candidate is the same then, the candidate needs to select "Yes" otherwise manually fill in the details.

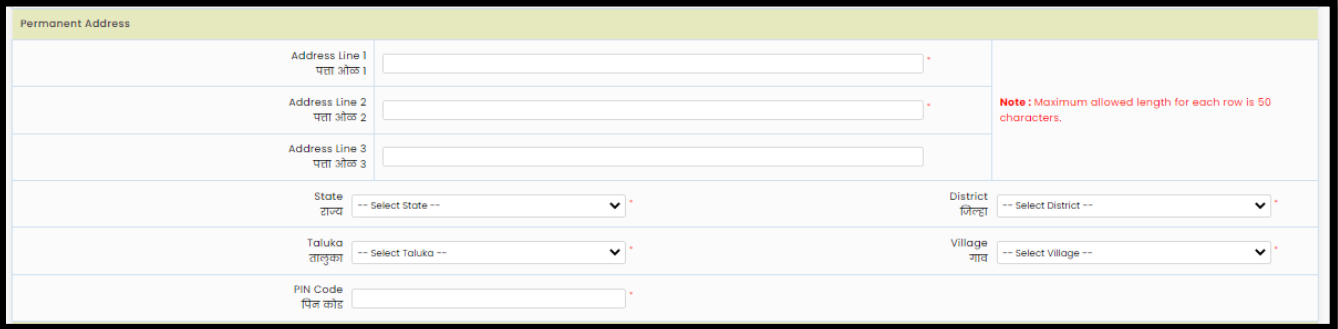

#### <span id="page-3-1"></span>Mobile Number and Email Address

One Time Password (OTP) will be sent to the mobile number given below for activation of your login. Kindly make sure that your mobile number is correct. This mobile number will be used for all future communications. Candidates can use one Mobile No for One Application Form.

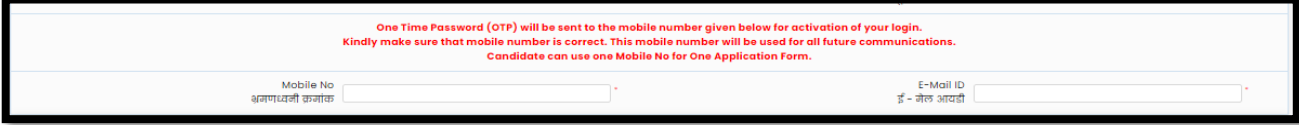

The candidate has to enter the mobile and Email. (Candidate can use Only one Mobile No and E-mail ID for One Application Form.)

#### Choose Password

Choose your Password as per the criteria shown in the text and enter the security Pin as shown. Click on the "Save and Proceed" button.

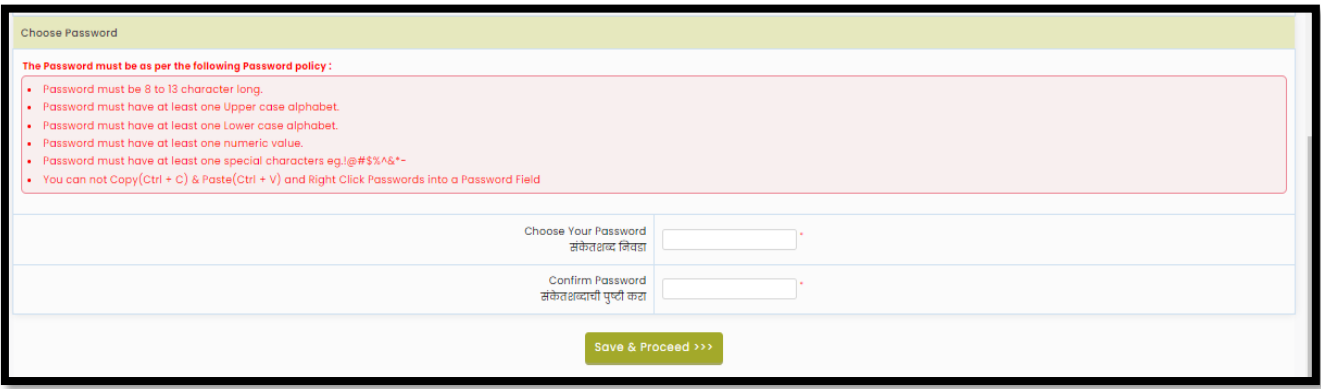

#### <span id="page-4-0"></span>Verify One Time Password

To generate an Application ID Candidate, need to verify his/her registered mobile number. State CET Cell will send you a One Time Password (OTP) on Your Registered Mobile Number which contains the Verification code. Candidates need to enter the Received Verification Code as it is.

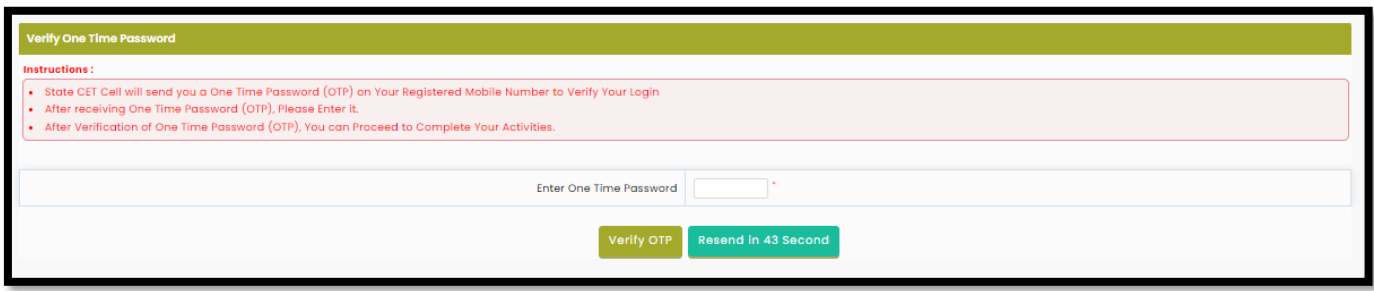

## <span id="page-5-0"></span>Application ID

After Verification of OTP candidate will get System Generated Application No. As shown.

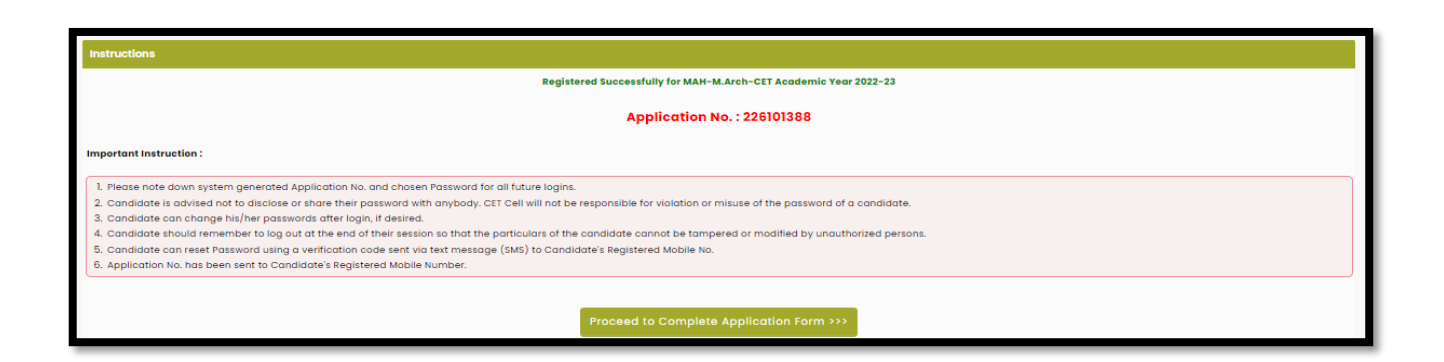

## <span id="page-5-1"></span>Registered Candidates Sign In

Enter your Application No and Password to sign in to start filling out your application form.

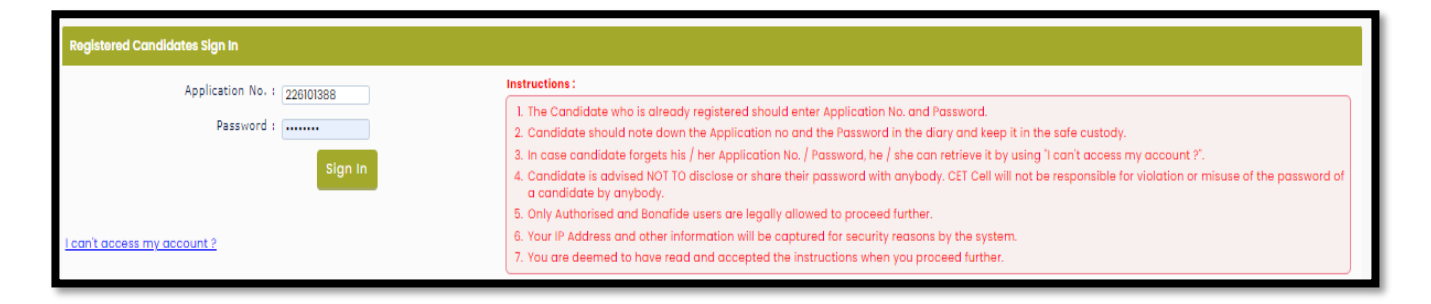

#### Application Form Status/ Dashboard

Total 9 steps are required to complete the candidate to consider his/her application to confirm. Click on the "Incomplete" button to fill in the details.

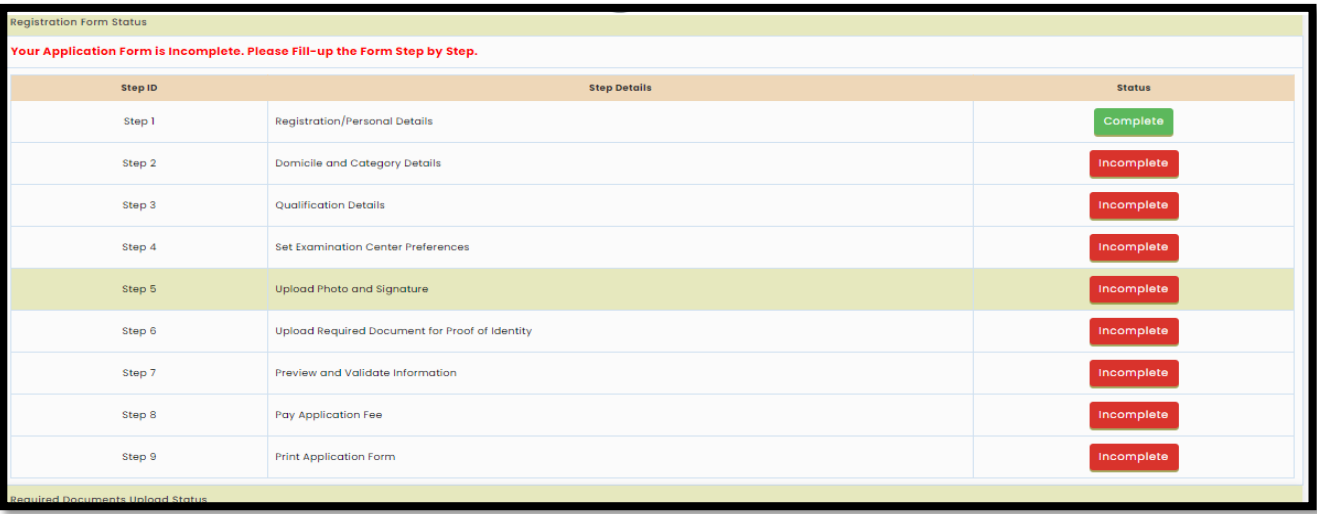

#### <span id="page-6-0"></span>Candidature Type and Other Reservation Details

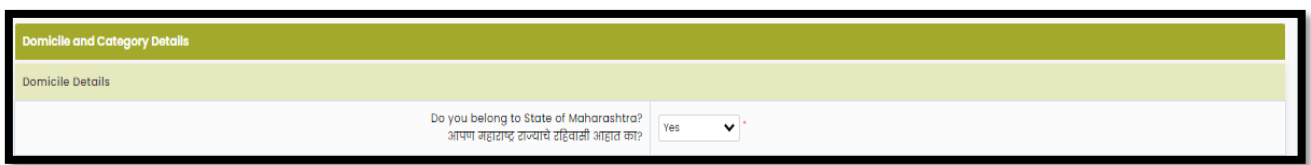

Select "Yes" if you are residential of Maharashtra State otherwise select "No".

### Category Details

Only Maharashtra Candidates are asked to give information of category. Select your caste based on your caste respective required document list will be displayed. Where you need to provide the status of respective documents.

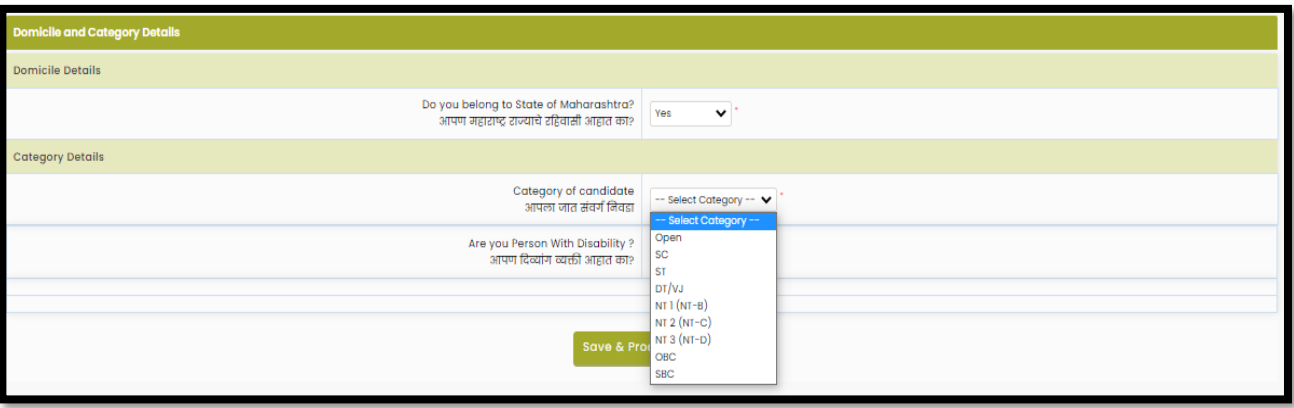

Available: If the candidate possesses the original copy of the document, then he/she can select document status as" Available".

Applied but Not Received

 If the Candidate is applied to get the original document in such a case, then he/she can select document status as" Applied but Not Received" and fill in the details.

Not Applied

If the candidate does not possess the original document or applied to get the original copy in such case, he/she can select document status as "Not Applied"

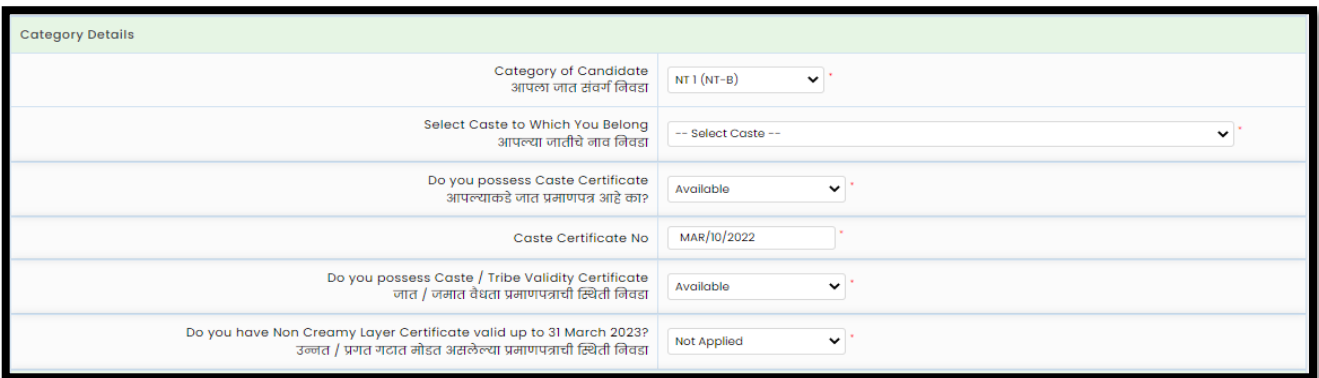

Person With Disability Details

If the candidate has a Disability, then the candidate has to select "Yes" from the drop to apply for a PWD reservation (at least a 40% benchmark disability required). As per the disability type, Scrive and Time option will be either selectable or auto froze or Not Appliable will be displayed.

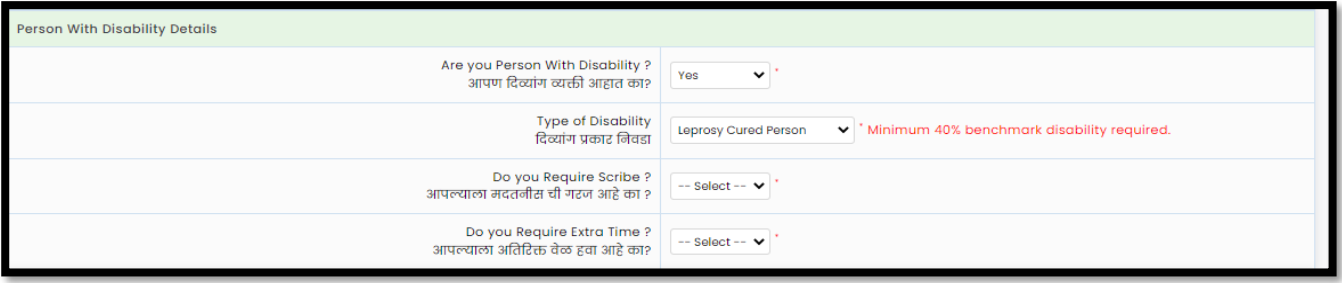

# Qualification Details

If Candidate has completed his/her graduation already then select "Passed" and fill the details otherwise select "Appearing" .

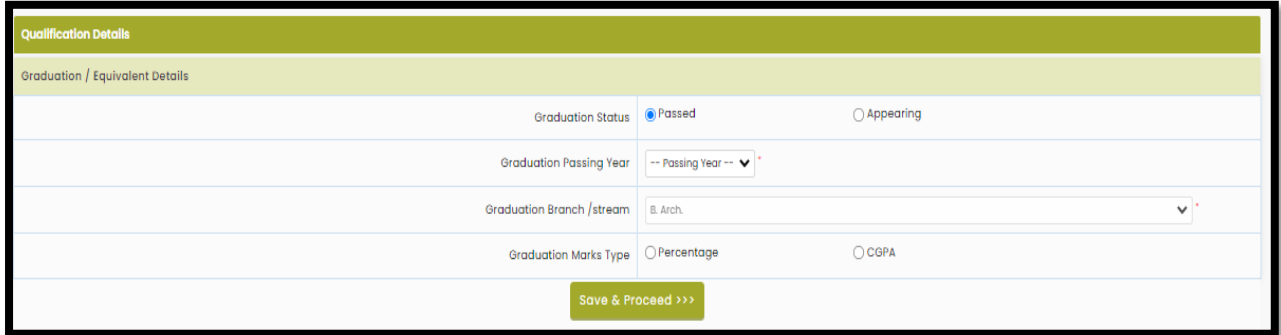

#### <span id="page-8-0"></span>Examination Centre Details

Candidates need to select at least 3 different nearby exam canters from the given list.

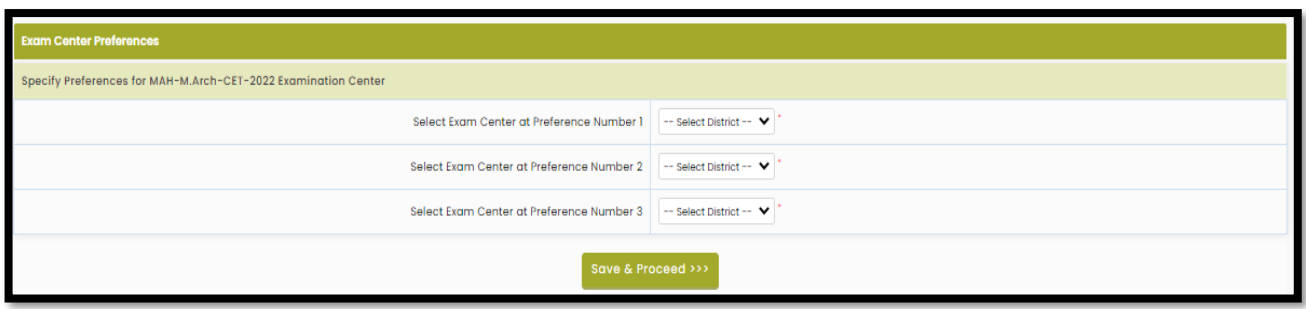

## <span id="page-8-1"></span>Upload Photograph & Signature

To upload photo and signature click on Select Upload Type to choose upload type.

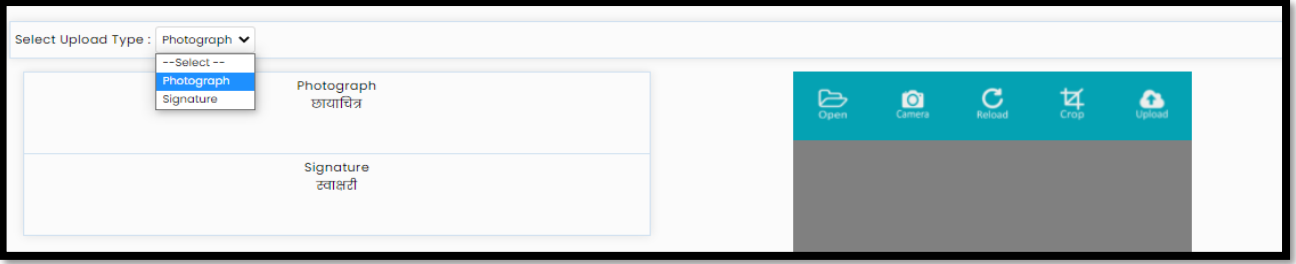

Candidates can upload the Saved photo or take Photo using a Mobile or Inbuild Camera. To upload a photo (Saved filed) click on the Open button to upload. Select the photo or Signature.

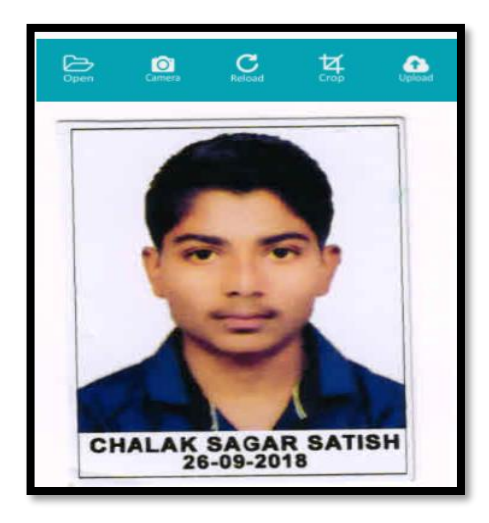

Similarly, the Candidate needs to change the upload type and navigate the signature and upload.

## <span id="page-9-0"></span>Upload Required Document for Proof of Identity

The Candidates must remember that Ration Card and Learner's Driving License is not valid ID proof for the Examination and Soft Copies and Colour Xerox of the Identity Cards mentioned above are not allowed. The Candidates bringing photocopies and soft copies of the identity card will not be allowed for the Examination.

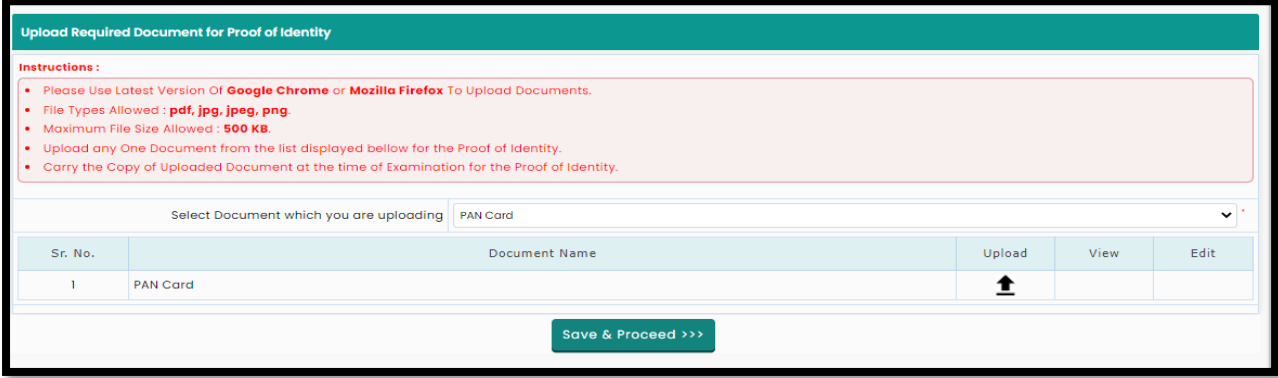

Select the Identity proof type and upload the document and click on "Save and Procced" button for next step.

#### <span id="page-9-1"></span>Preview and Validate Application Form

In this, the candidate needs to validate the entered information before proceeding towards final submissions.

If the candidate wants to change the information, then he/she should click on the Edit button as highlighted below

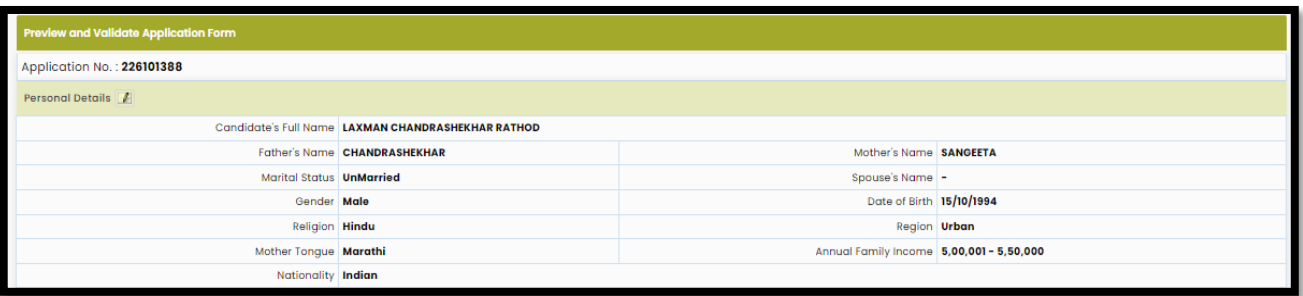

After Validation, if all the details filled in by the candidate are correct and final then the candidate should click on the "Proceed for Payment" button as shown below, for payment.

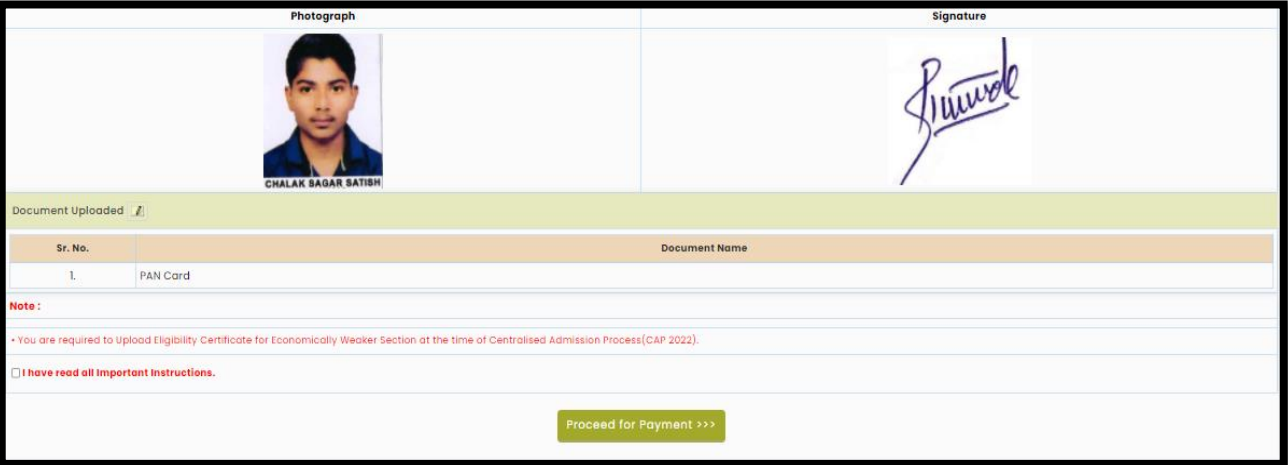

#### Self-Confirmation

To proceed towards payment, click on "Yes" as shown below.

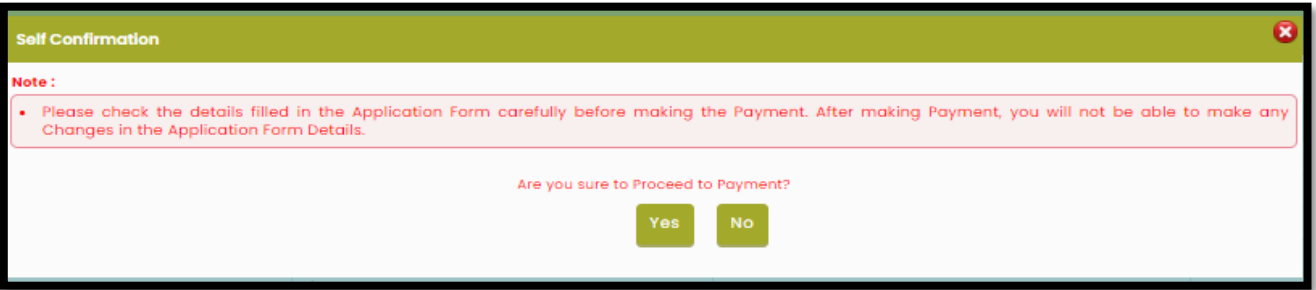

#### <span id="page-10-0"></span>Registration Fee Cart

As per the Information filled by the Candidate, the applicable Application Fee will be displayed to the candidate which is required to be paid. To pay the application fee click on the "Proceed to Payment button.

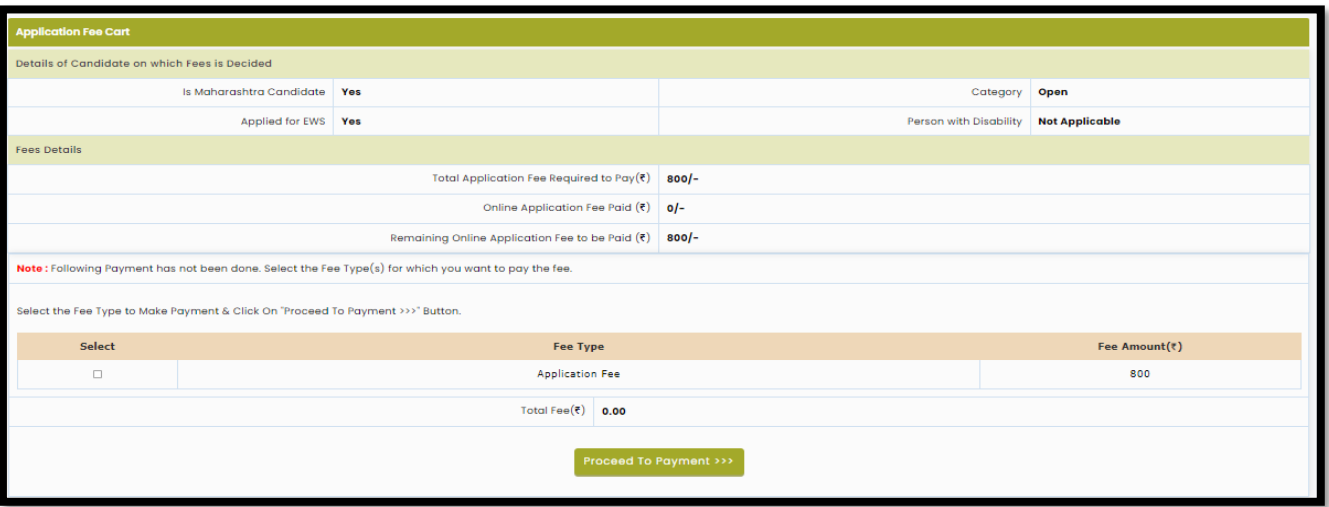

# Payment Mode Selection

To pay the Application Fee the Candidates needs to Select "Razorpay" as shown below Select Payment the mode and pay the application fee to confirm the application form.

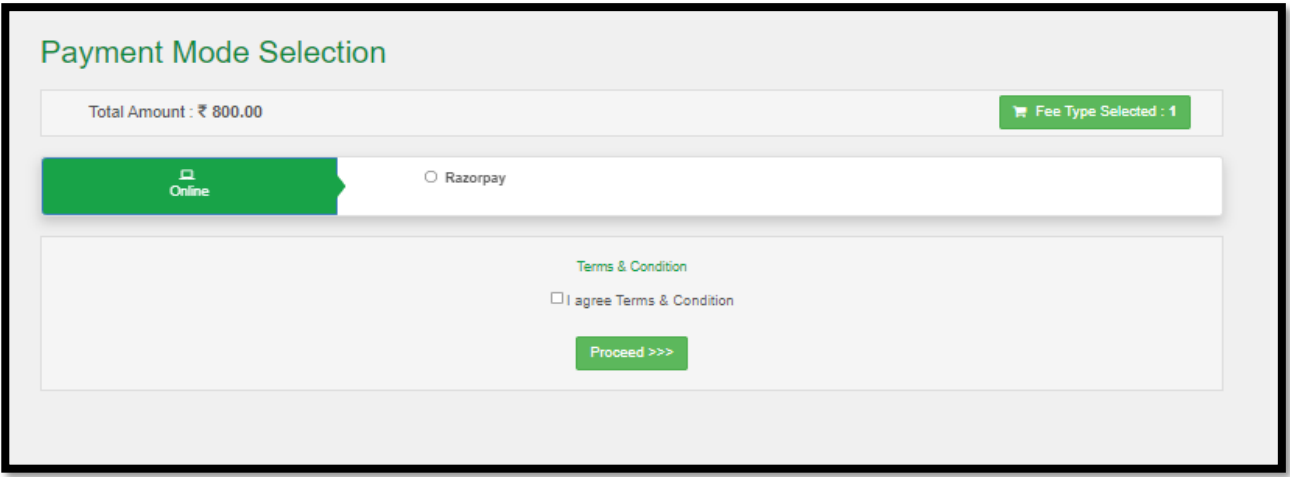

# <span id="page-12-0"></span>Print Application form

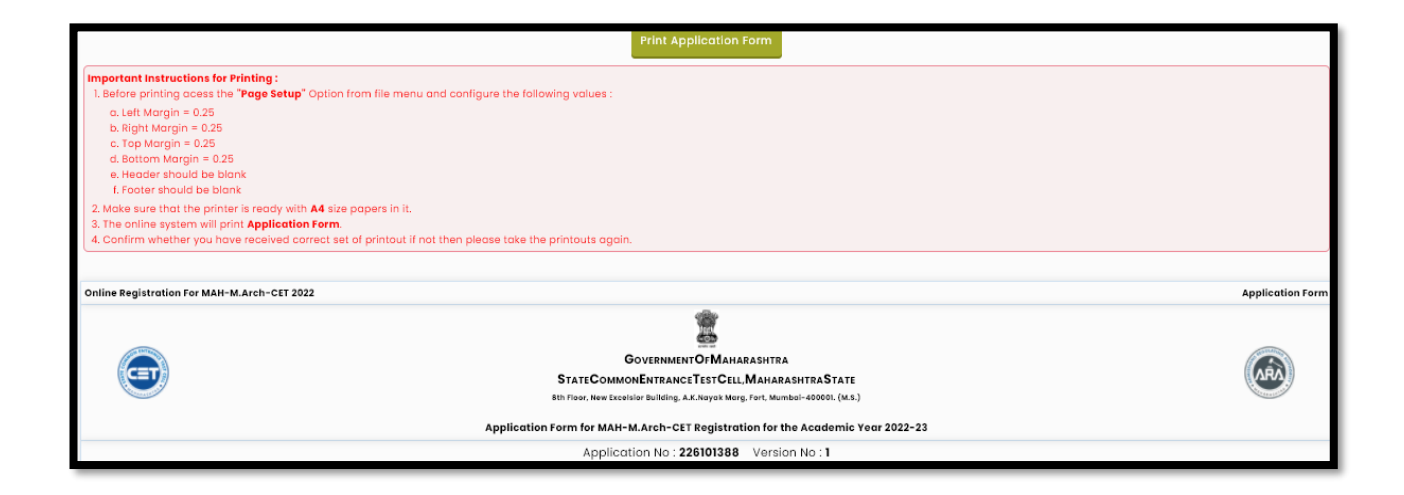